## **Памятка для родителей (законных представителей) обучающихся для входа в «Электронный дневник»**

## **МБОУ «СОШ с углубленным изучением отдельных предметов №4»**

«Предоставление информации о текущей успеваемости обучающегося» прямая ссылка для перехода: [https://26gosuslugi.ru/personcab/info\\_pou?tab=performance](https://26gosuslugi.ru/personcab/info_pou?tab=performance)

или с сайта Госуслуги Ставропольский край <https://26gosuslugi.ru/>

1) выбрать раздел «Образование»

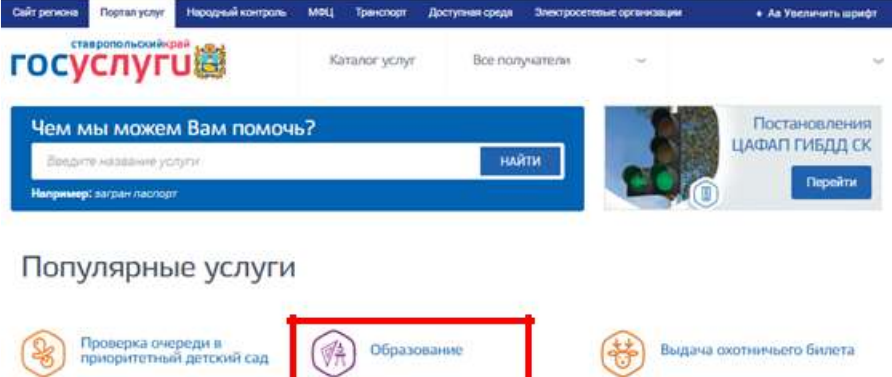

2) Далее выбрать пункт «Предоставление информации о текущей успеваемости обучающегося»

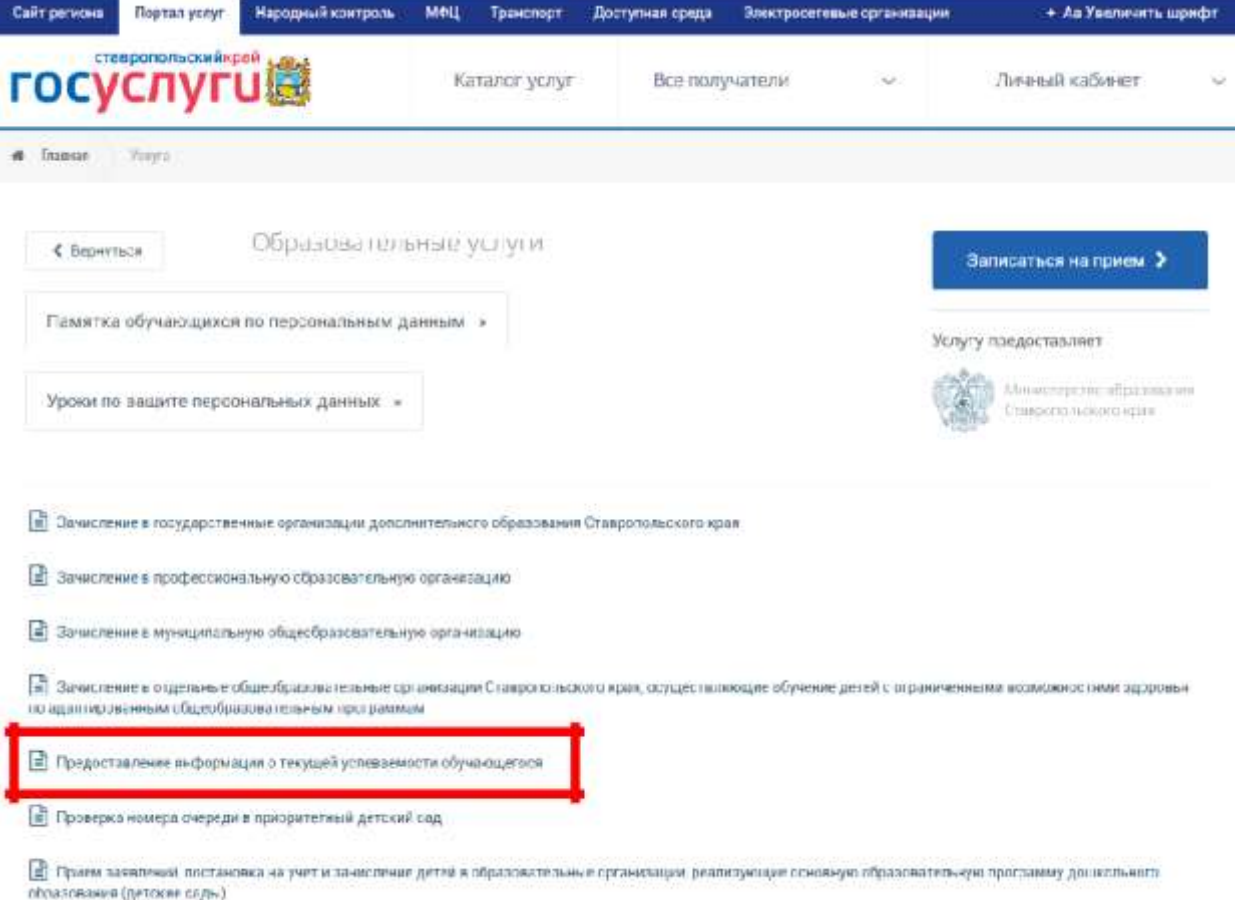

3) Если Вы не авторизованы нажать кнопку «Войти» и ввести логин и пароль, указанный при регистрации на федеральном портале «Госуслуг» [http://gosuslugi.ru](http://gosuslugi.ru/)

**Внимание! Регистрацию и подтверждение учетных данных на сайте Госуслуг родители (законные представители) осуществляют самостоятельно и никаких сведений от школы не нужно.**

При первом посещении необходимо добавить обучающегося:

1) Нажать на кнопку «Добавить учеников»

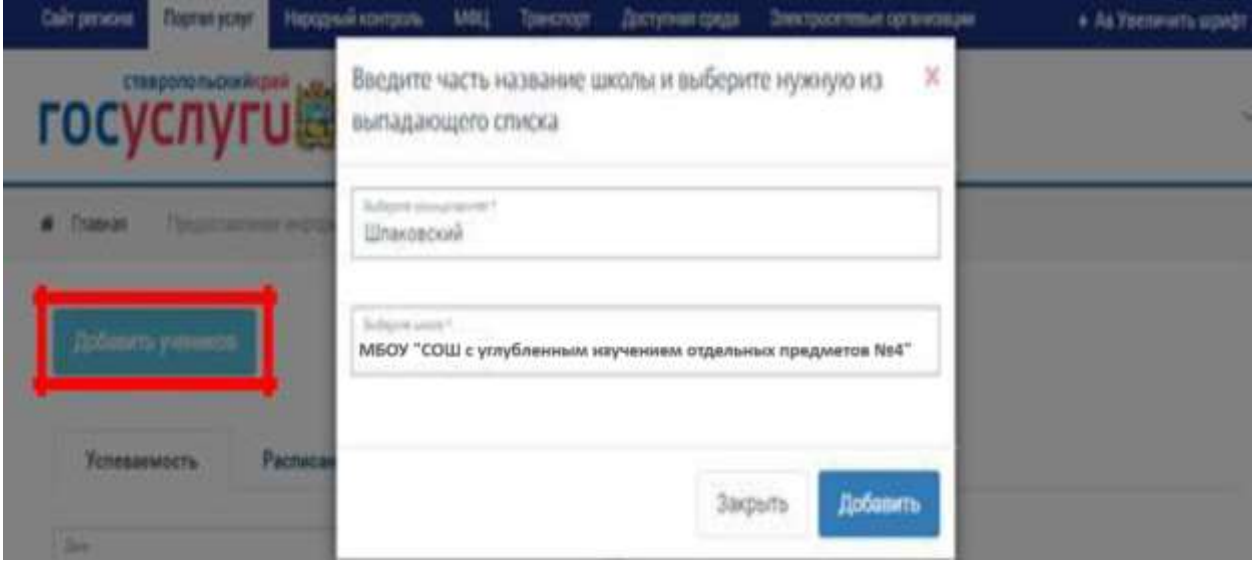

2) В поле «Выберите муниципалитет» указать – Шпаковский

3) В поле «Выберите школу» указать – МБОУ СОШ с углубленным изучением отдельных

предметов №4»

4) Далее выбрать обучающегося

**Внимание! Если появится уведомление «Учеников не обнаружено» необходимо проверить правильность написания Ваших ФИО в личном кабинете (с большой буквы, буквы «е»-«ё» и др.) и обратиться к классному руководителю для проверки информации об обучающемся и родителях (законных представителях).**